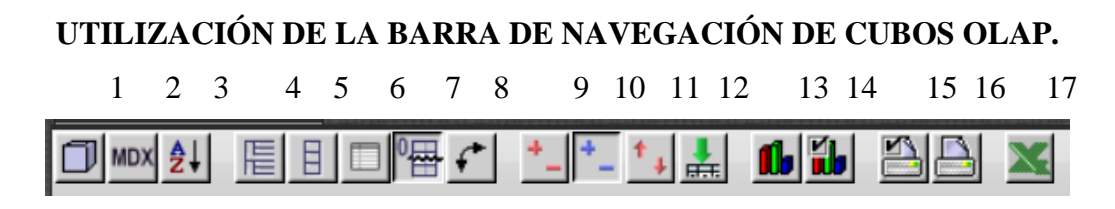

**1. Navegador OLAP.**

Este botón se llama "Navegador OLAP" gracias a la facilidad que brinda para desplazarse por el cubo. Permite definir que dimensiones y jerarquías se muestren en cada uno de los ejes, además de crear filtros para facilitar la búsqueda específica de información en el cubo.

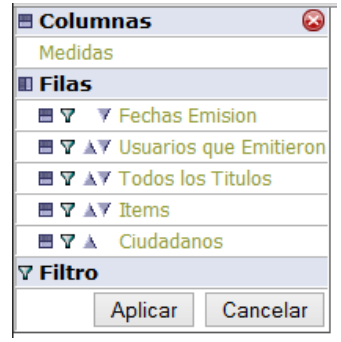

JPivot – Navegador OLAP.

En la figura anterior nos muestra las filas y las columnas con las que el cubo de Títulos Emitidos cuenta, en el cual se observa que no existe ningún filtro creado, es decir nos muestra todos los títulos emitidos desde el la fecha inicial hasta la actual, sin excepción alguna. En la figura siguiente se observa como podemos filtrar la información a observar, dándonos la opción de elegir la información de meses y años específicos.

| <b>Fechas Emision</b> |                                    |         | α        |
|-----------------------|------------------------------------|---------|----------|
|                       | - Fechas Emision                   |         |          |
| $\Box$ – 2014         |                                    |         |          |
|                       | $\blacktriangleright$ + Septiembre |         |          |
|                       | $\overline{\mathbf{y}}$ + Octubre  |         |          |
| $\Box$ + Mayo         |                                    |         |          |
| $\Box$ + Marzo        |                                    |         |          |
| $\square$ + Junio     |                                    |         |          |
| $\Box$ + Julio        |                                    |         |          |
|                       | $\overline{\phantom{a}}$ Febrero   |         |          |
| $\Box$ + Enero        |                                    |         |          |
|                       | $\Box$ + Agosto                    |         |          |
| $\Box$ + Abril        |                                    |         |          |
| $+2013$               |                                    |         |          |
| $+2012$               |                                    |         |          |
| $\Box$ + 2011         |                                    |         |          |
| $\Box$ + 2010         |                                    |         |          |
| $\Box$ + 2009         |                                    |         |          |
| Todos                 | Sin agrupar                        | Aceptar | Cancelar |

*JPivot – Creación de Filtros.*

Una vez creados los filtros necesarios a continuación podemos visualizar la información específica en el cubo OLAP.

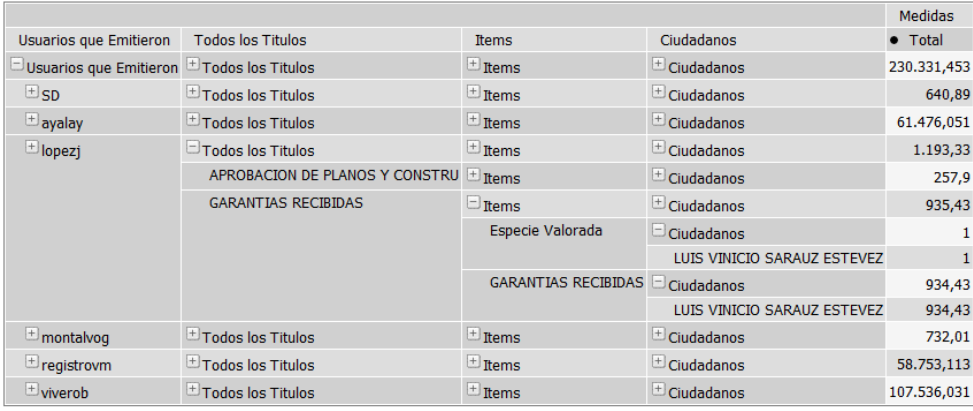

Slicer: [Mes Emision=Septiembre] [Mes Emision=Octubre]

JPivot – Cubo con filtros.

## **2. Editor MDX**

El editor MDX brinda la oportunidad de ingresar código dentro un cubo OLAP. El MDX es un lenguaje que representa al lenguaje SQL en un sistema de gestión de base de datos, es decir, MDX es el lenguaje mediante el cual se comunica un cubo OLAP.

A continuación se observa un poco de código MDX con el cual se realiza un filtrado de información.

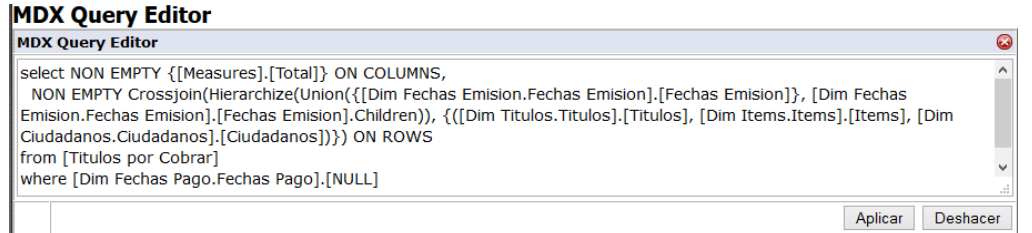

## **3. Configurar tabla.**

En esta opción nos permite configurar las opciones de ordenación, es decir, brinda la facilidad de configurar el modo en el que se observara el cubo OLAP.

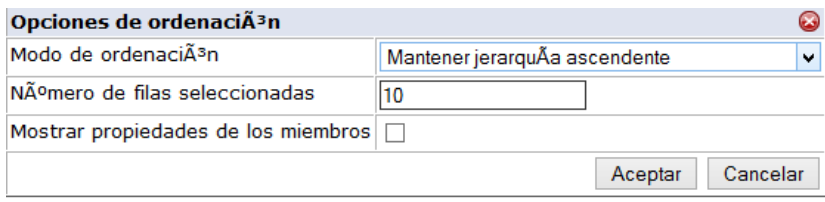

En el siguiente grupo de iconos, permite la opción de cambiar el modo en el que se observar el cubo OLAP:

- **4. Mostrar padres.**
- **5. Ocultar repeticiones.**
- **6. Mostrar propiedades.**
- **7. Suprimir fila/columnas vacías.**
- **8. Intercambiar ejes.**
- **9. Detallar miembro.**
- **10.Abrir detalle.**
- **11.Entrar en detalle.**
- 12.**Mostrar datos orígenes.**

Al abrir un cubo OLAP están configuradas por defecto los iconos 7 y 10, permitiendo obtener una visualización como la que se observa a continuación.

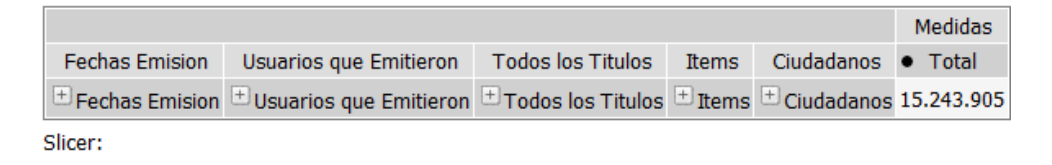

Los iconos número **13 "Mostrar grafico"** y **14 "Configurar gráficos"** permiten las opciones de generar y configurar gráficos estadísticos con respecto a la información que contiene el Cubo OLAP como se puede observar a continuación:

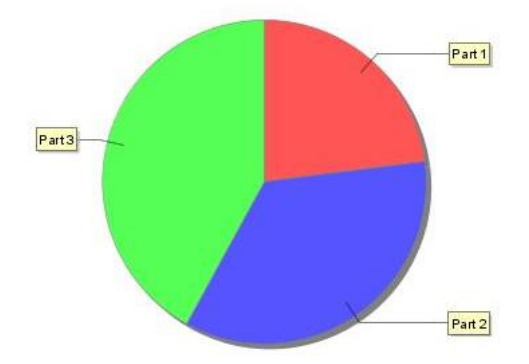

En las opciones **15 "Configurar impresión"** y **16 "Exportar a PDF"**, nos brinda las opciones de configurar el formato de impresión y exportar a PDF respectivamente dentro de estas opciones está por ejemplo el título, tamaño de tabla, entre otros.

Y por último tenemos el icono número **17 "Exportar a Excel"**, el cual nos brinda la opción de exportar a Excel la tabla de resultados con la información que muestra el cubo OLAP.